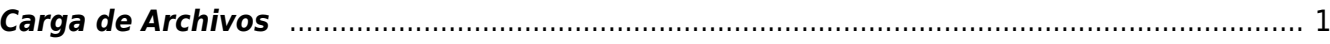

## <span id="page-2-0"></span>**Carga de Archivos**

Lo primero que haremos será dar **Click** en el apartado de **Ventas** que se encuentra en nuestra barra de **Opciones**

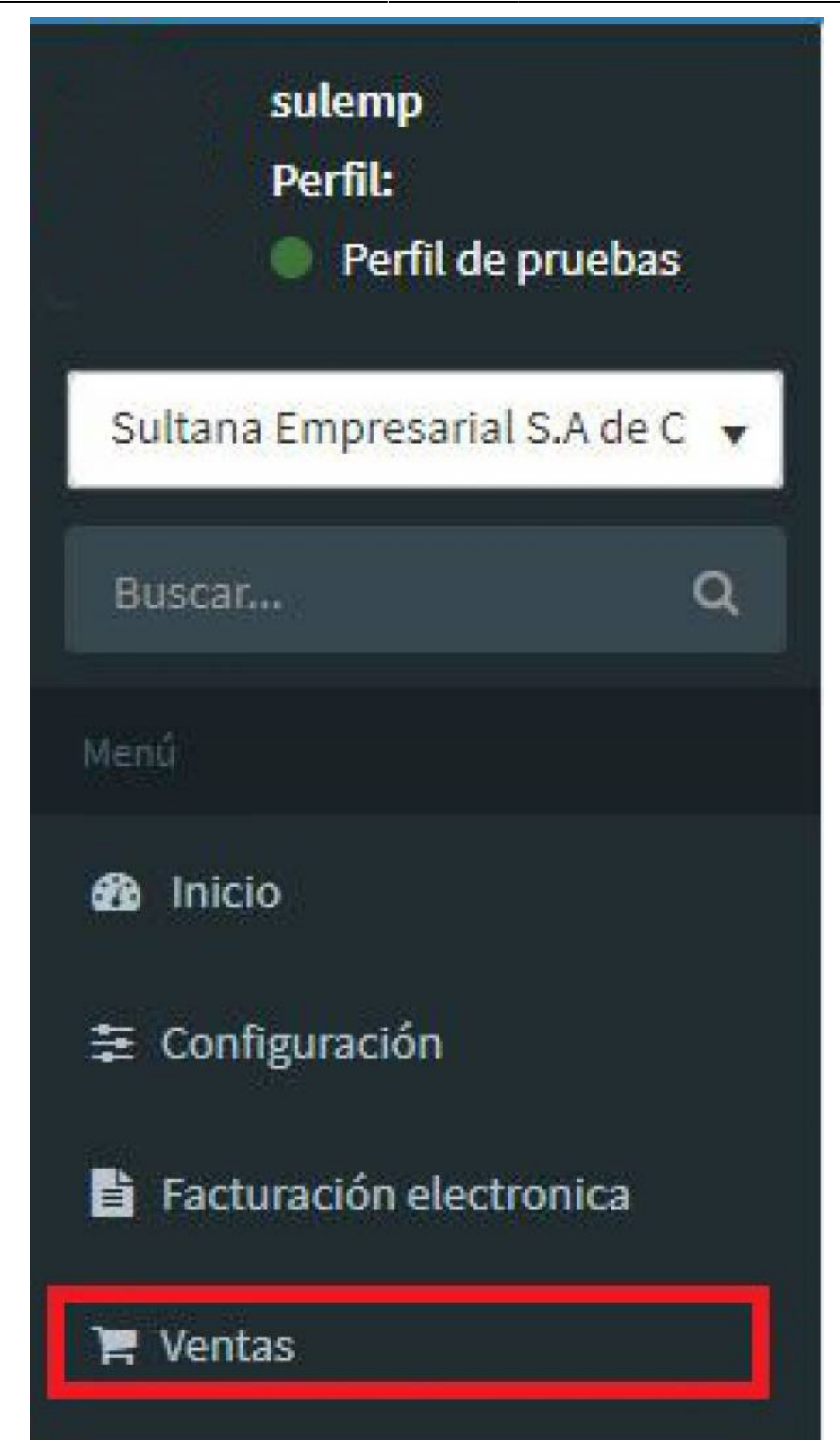

Posteriormente, se desplegaran las opciones y daremos **Click** en el apartado de **Operaciones**

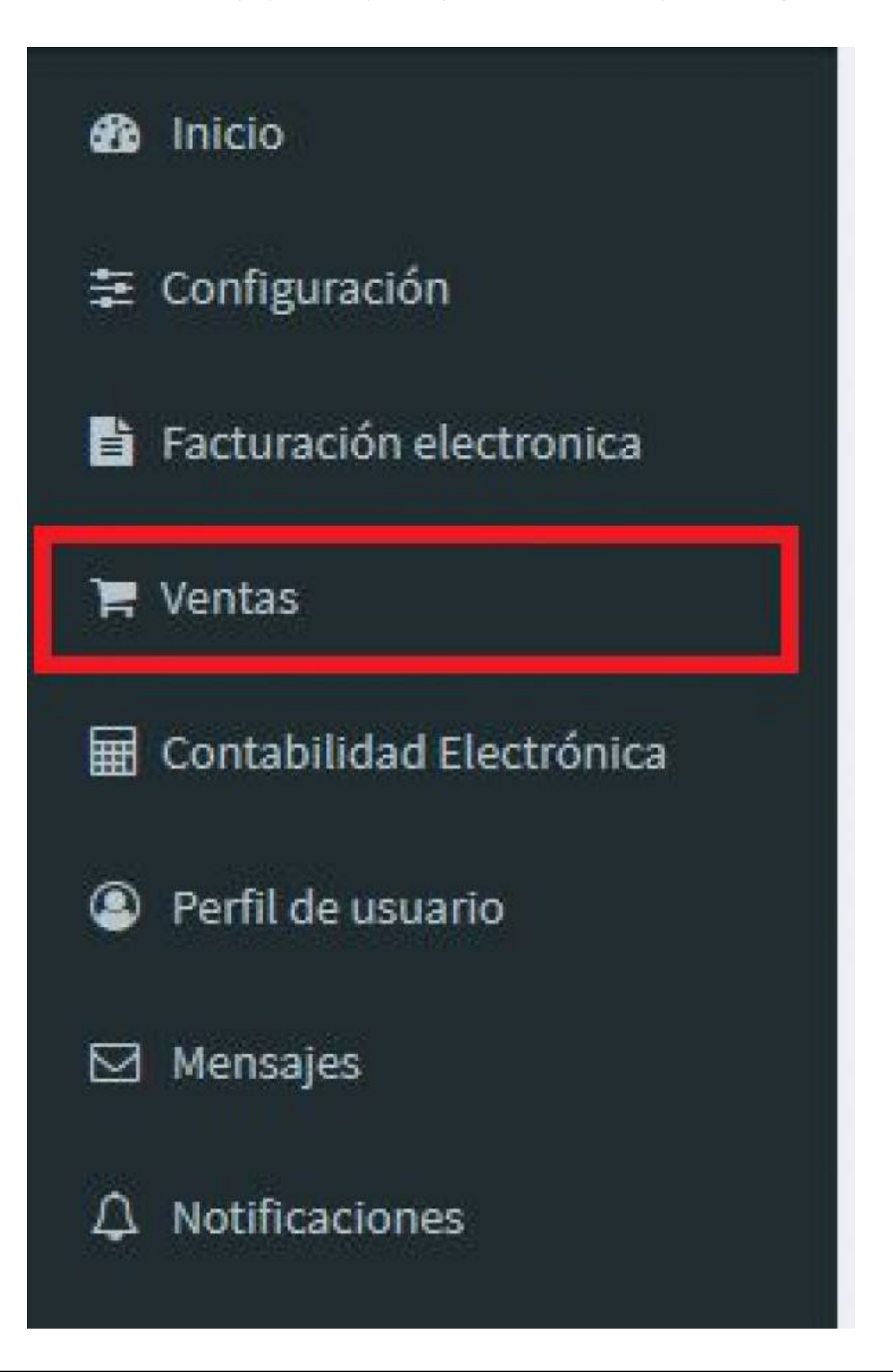

Finalmente para acceder a la opción de **Carga de Archivos** daremos **Click** en dicho apartado

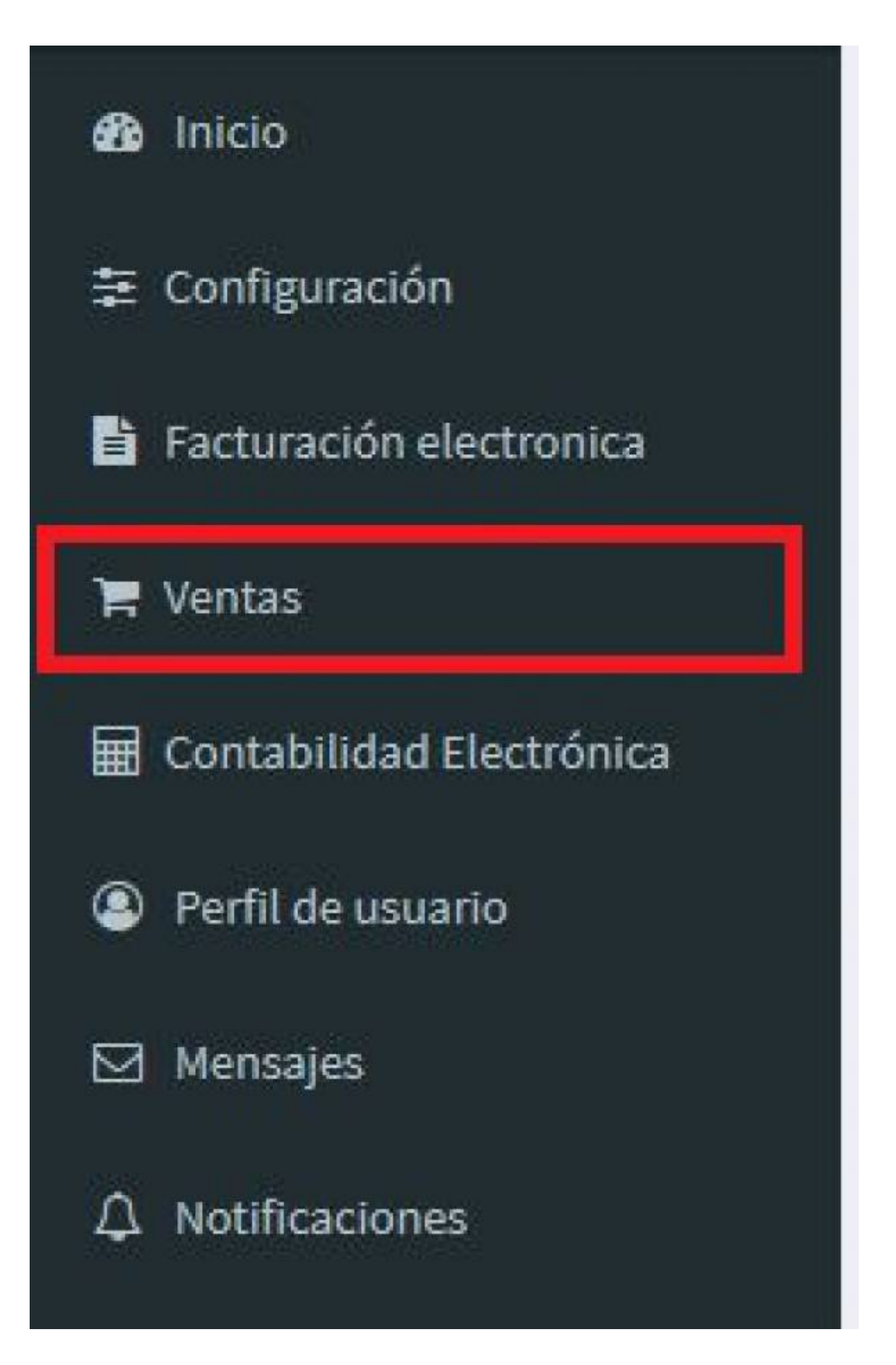

Luego de haber dado click en **Carga de Archivos** nos aparecerá la siguiente pantalla, donde seleccionaremos la empresa y también el **Tipo de archivo** que vamos a **Cargar**

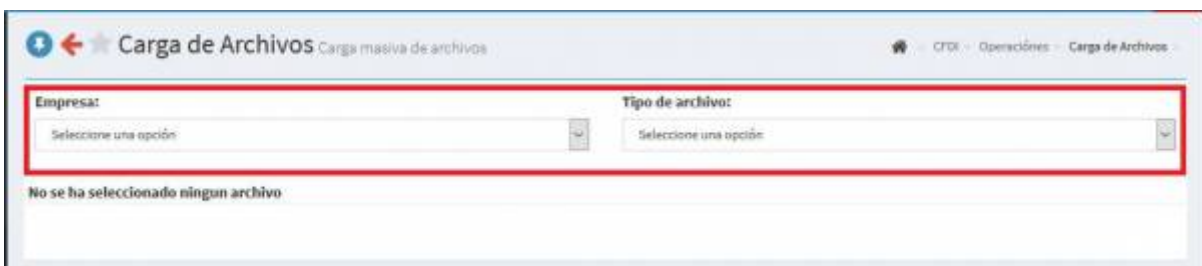

Una vez hayamos elegido la **Empresa** y el **Tipo de Archivo** lo siguiente que haremos sera dar click en el **Botón de Seleccionar los Archivos a procesar**

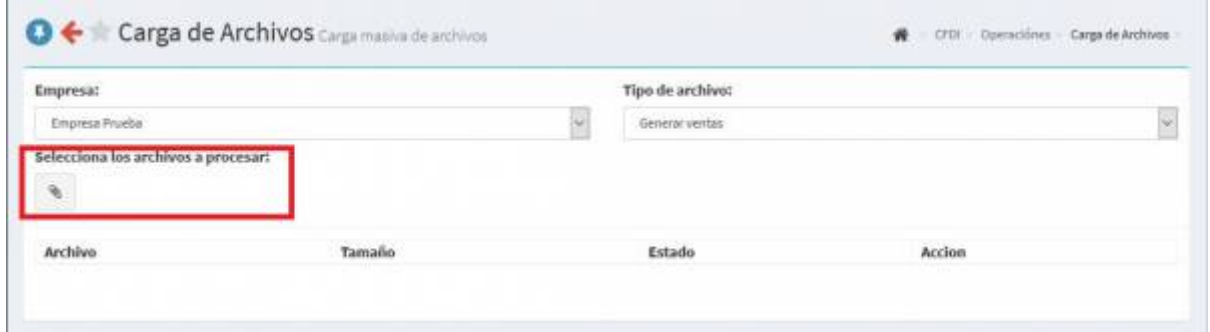

Después de haber elegido nuestro **Archivo**, daremos cick en el botón **Azul** que dice **Procesar archivos**

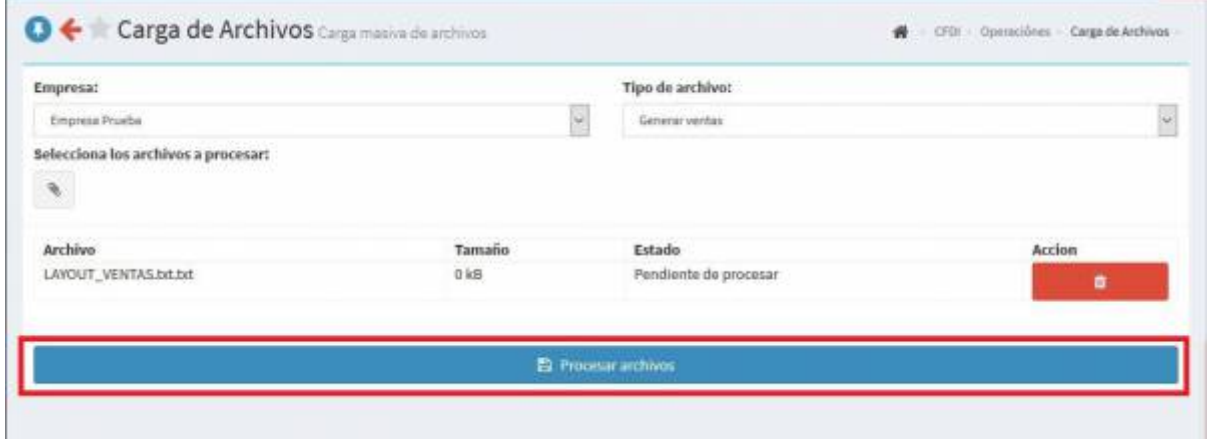

Nos aparecerá la siguiente pestaña con la notificación de que **Se está pro secando nuestro archivo**

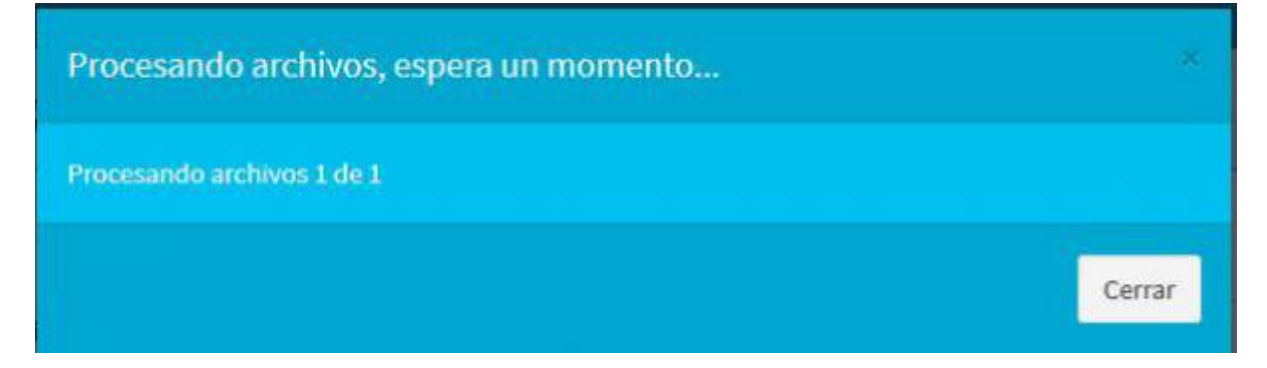

Finalmente, volveremos a la ventana de **Carga de Archivos** pero, tenemos la notificación de que nuestro archivo **Ha sido cargado correctamente**

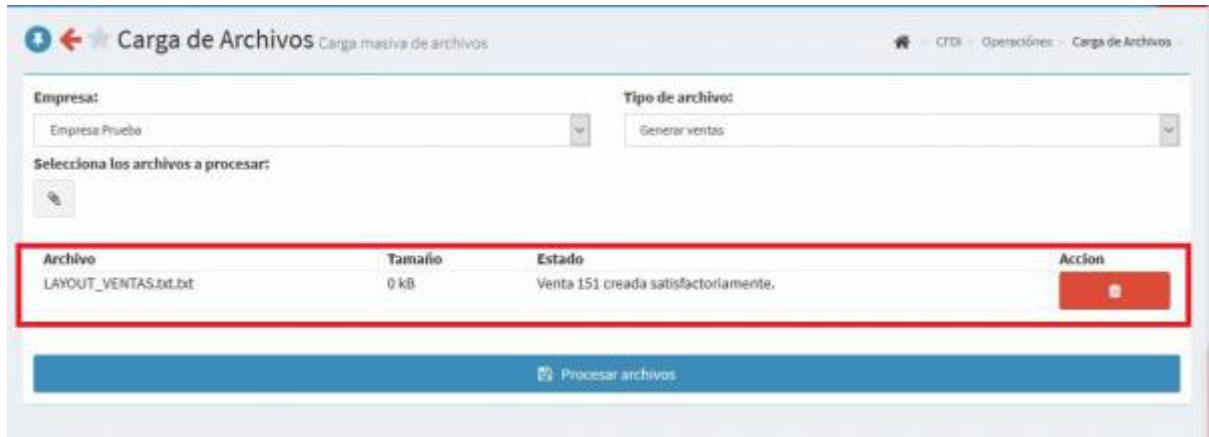

From: <https://wiki.sulemp.com/>- **Ofrecemos Soluciones**

Permanent link: **[https://wiki.sulemp.com/doku.php?id=carga\\_de\\_archivos](https://wiki.sulemp.com/doku.php?id=carga_de_archivos)**

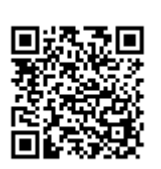

Last update: **2019/09/20 23:31**